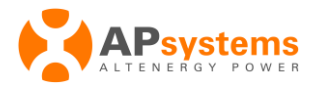

# **Creation d'un compte client EMA pour auto-installateurs**

Ce guide est reservé uniquement aux particuliers ayant réalisé eux-même leur installation

Il explique comment créer votre propre compte monitoring EMA afin de visualiser les performances de votre installation Photovoltaïque comprenant des micro-onduleurs APsystems contrôlés par une passerelle de communication ECU.

Lorsque l'installation est terminée, et l'ECU correctement paramétrée avec l'application ECUApp, veuillez suivre les étapes suivantes pour créer votre compte EMA :

**1) Veuillez déconnecter votre smartphone du point d'accès wifi de l'ECU, et connecter le à internet.**

**Dans l'application ECUApp,**

**Cliquez sur Configuration, puis Gestion de l'ID (si pouvez voir la liste des N° des microonduleurs, cela veut dire que vous êtes toujours connectés au point d'accès wifi de l'ECU) Ensuite cliquez sur le logo DIY** 

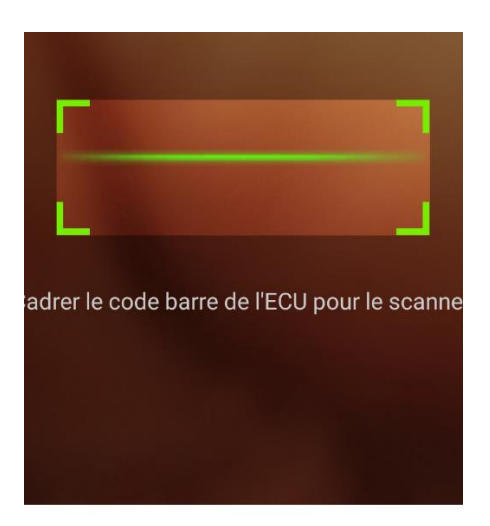

Cela ouvrira la fenêtre de lecture du scanner de code barre ci-dessus.

*Nota : si vous voyez toujours la liste de N° de série sur l'écran ci-dessous, cela veut dire que votre telephone est toujours connecté à l'ECU*

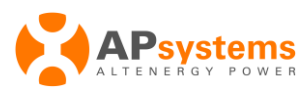

2) **Scannez le code barre à 12 chiffres de l'ECU-R (commence par 216)** 

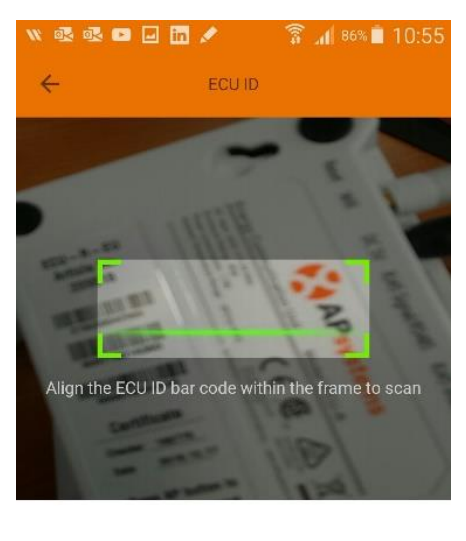

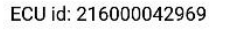

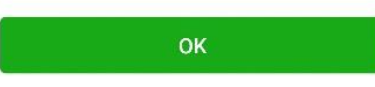

*Nota : l'enregistrement n'est pas encore disponible pour l'ECU-C*

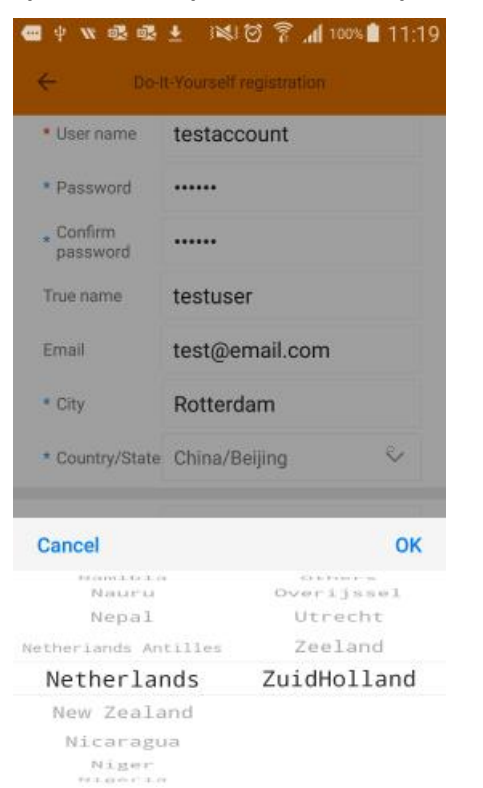

- **Après avoir clique sur "OK" complétez le formulaire ci-dessous :**
	- L'Identifiant doit comporter des lettres, chiffres, espace, il peut aussi être un adresse email, le tiret (–) n'est pas autorisé.
	- Le mot de passed doit comporter au moins 6 caractères (lettres et/ou chiffres).
	- Une adresse email valide est necessaire pour activer le compte.
	- Selectionnez le pays dans le menu déroulant, puis la région.
	- Si un clavier apparait en surimpression alors que vous êtes en train de compléter les information, revenez en arrière pour le supprimer.
	- Allez au bas de la page et cliquez sur :

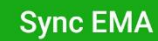

• Vous recevrez une confirmation par email à l'adresse enregistrée.

Nota : Même si vous êtes connecté à la box internet, vous pourriez recevoir un message d'erreur qui vous fait penser le contraire. Dans ce cas, après quelques secondes, cliquez à nouveau sur "Sync EMA"

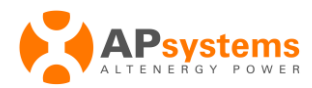

**3) Vous recevrez automatiquement un email avec un lien pour vous connecter au portail EMA**

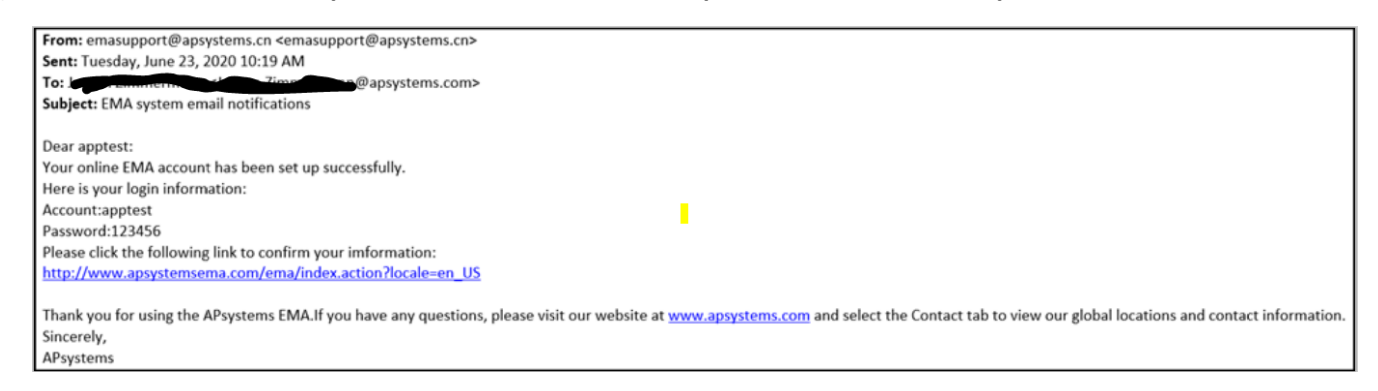

**4) Ce lien vous donnera accès à la page d'accueil sur laquelle vous devez entrer votre identifiant et mot de passe**

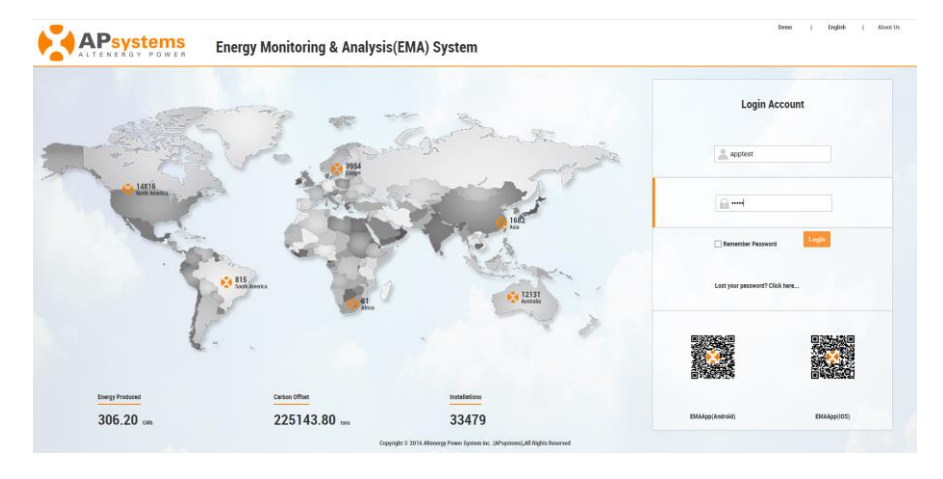

#### Après la connexion, vous accèderez au tableau de bord

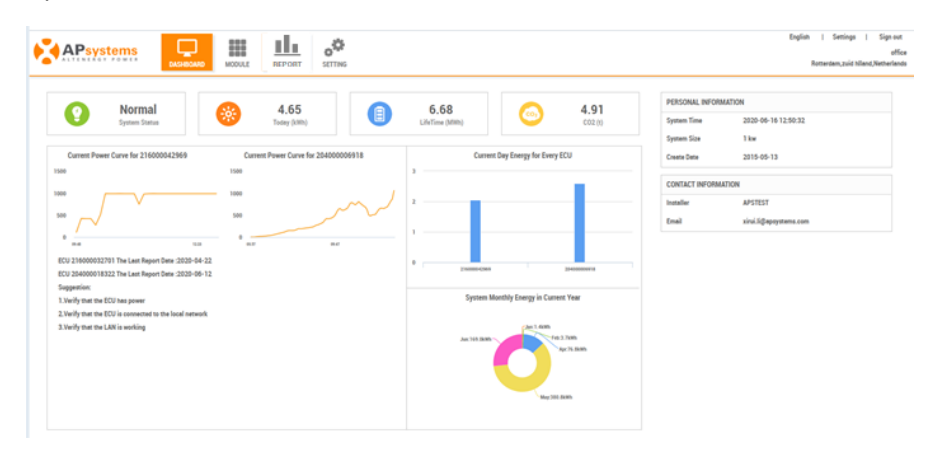

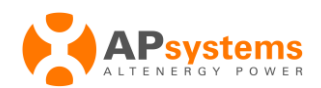

**5) Vous pourrez vérifier vos informations personnelles en cliquant sur l'icône "Réglages"**

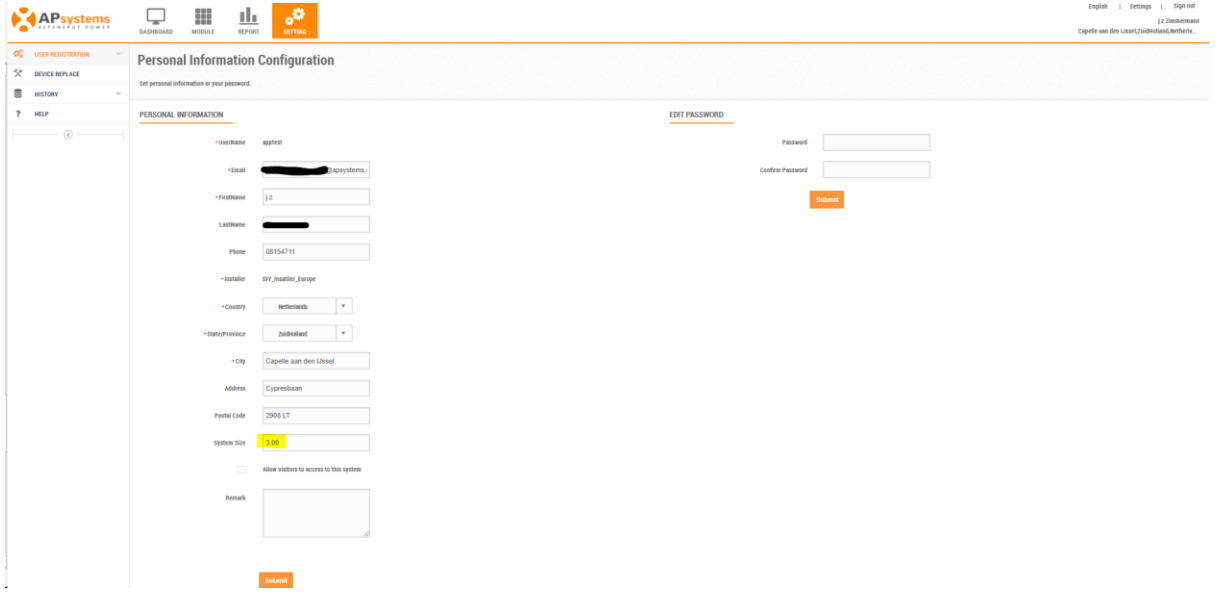

*Nota : La Puissance du système est calculée initialement en fonction du nombre de micro-onduleurs et de leur puissance nominale, pas en fonction de la puissance des panneaux photovoltaïques.*

### **6) Créer le plan de calepinage (implantations des panneaux) si vous le souhaitez**

ECUApp a créé une vue simple : tous les modules sont sur une même ligne

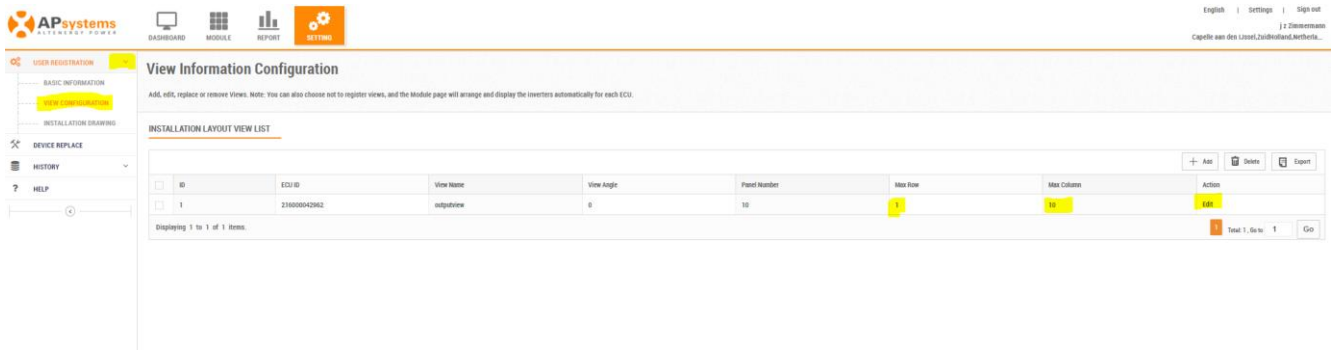

Vous pouvez modifier cette vue en cliquant sur "Afficher" ci-dessus, puis en selectionnant ci-dessous, "Détaillé" et cliquez sur "Soumettre"

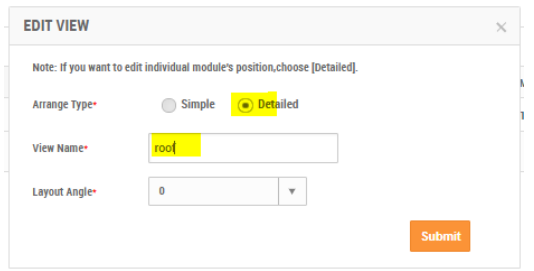

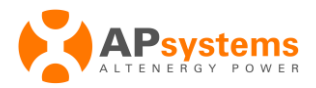

Vous pouvez ensuite déplacer chaque panneau à sa place réelle avec la souris (clic gauche maintenu sur le module pendant le déplacement puis relacher)

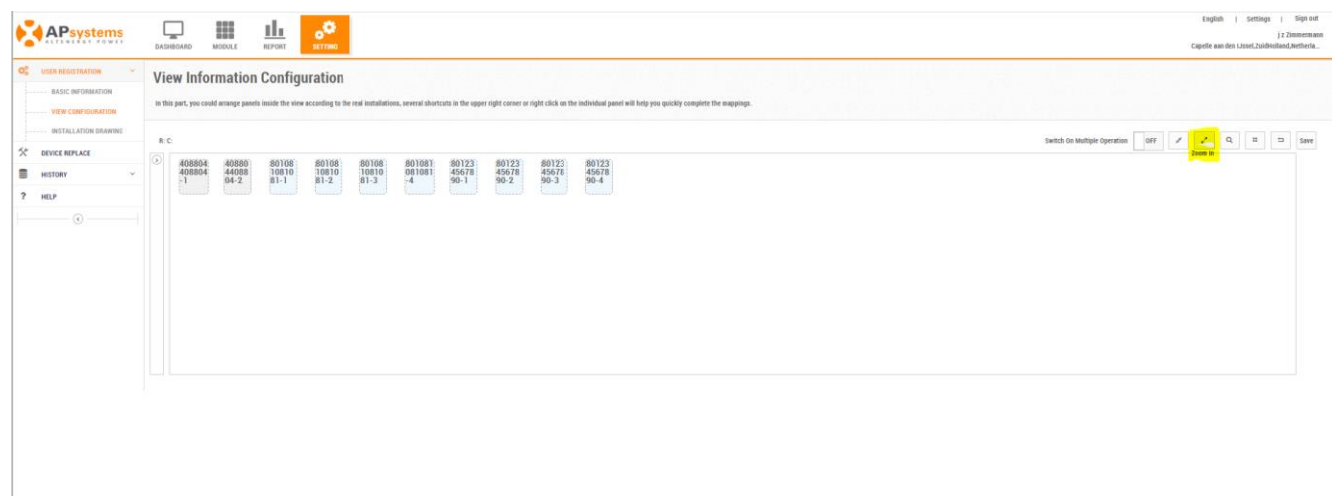

Pour de petites installations il est possible de zoomer pour plus de confort :

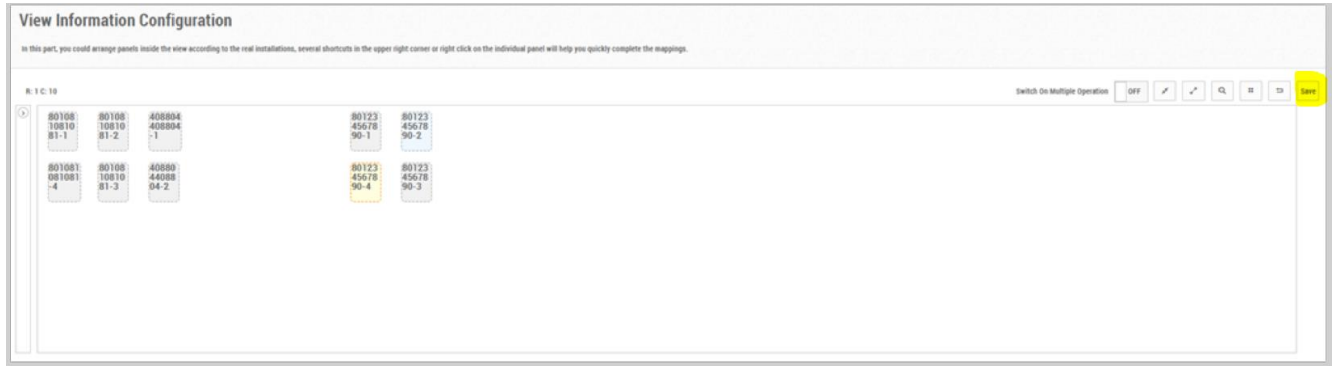

N'oubliez pas de sauvegarder la vue en cliquant sur "OK"

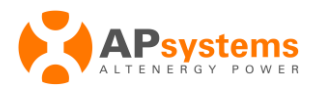

## **7) Changer l'orientation des modules**

Vous pouvez changer l'orientation des modules (portrait ou paysage).

Pour cela faites un clic droit (sur le module si cela ne concerne qu'un seul module ou sur une zone blanche si cela concerne tous les modules) puis selectionnez "Changer l'orientation" ou "Changer toutes les orientations"

N'oubliez pas de sauvegarder la vue en cliquant sur "OK"

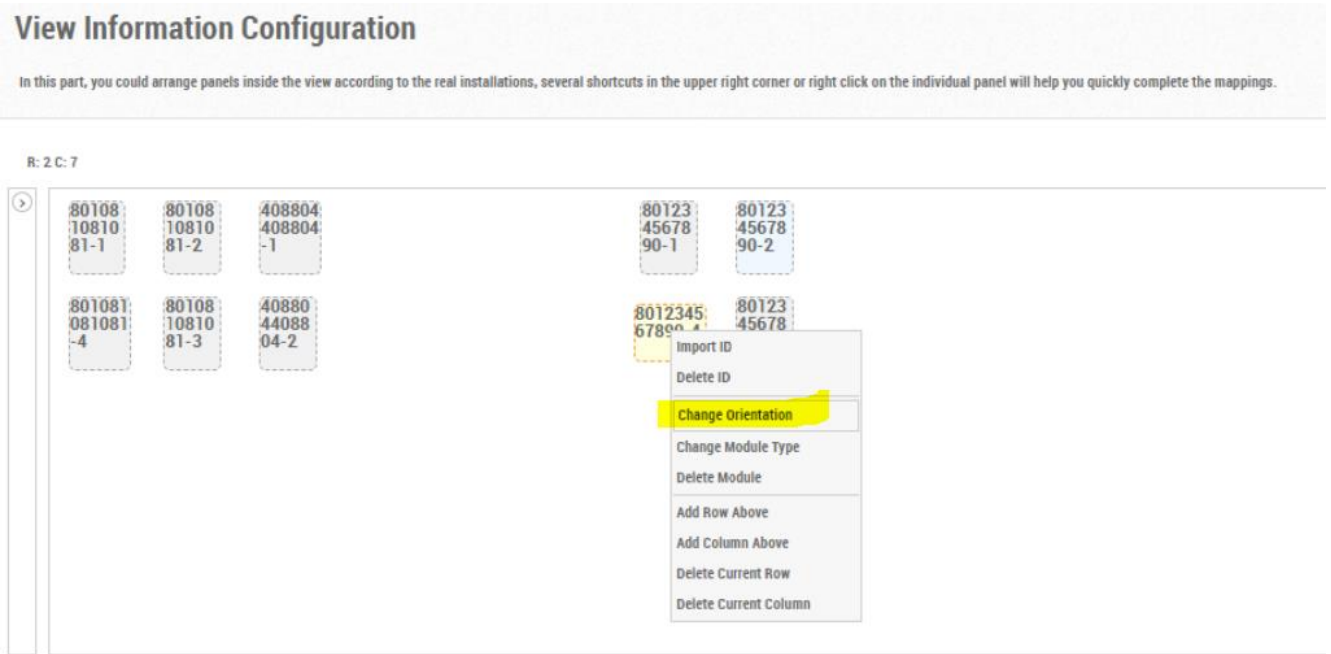

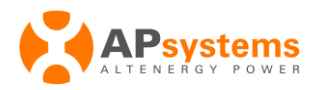

### **8) Vues séparées**

Ils y a parfois des panneaux à différents endroits, sur le toit, le garage par exemple, vous pouvez créer des vues différentes en 3 étapes :

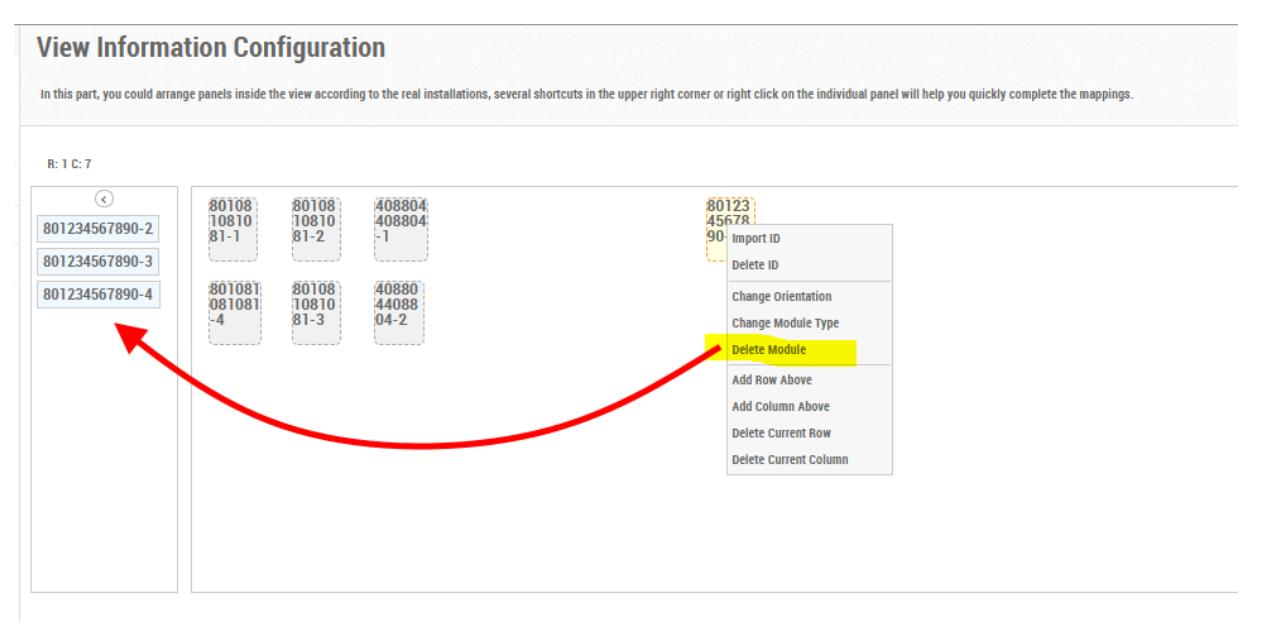

• Avant de sauvegarder la vue, **effacez les panneaux** que vous voulez insérer dans une autre vue :

Ces panneaux retourneront dans la marge, vous pourrez les utiliser dans une autre vue.

*Nota : 9 sous menus apparaissent mais seulement Effacer un panneau ou Changer l'orientation sont fonctionnels*

- **APsystems**  $\Box$ 田 <u>th</u> ್ಲಂ **View Information Configuration** Add, edit, re eas Note Yo VIEW CONFIGURATION CREATE VIEW INSTALLATION DRAWING INSTALLATION LAYOUT VIEW LIST Note: Click (Crea<br>the max row num SE DEVICE REPLACE  $\begin{tabular}{|c|c|c|c|c|} \hline \rule{0.2cm}{.0cm} \textbf{1} & \textbf{1} & \textbf{1$  $\blacksquare$  =  $\blacksquare$ reu in-216000042962  $\mathbf v$  $\qquad \qquad \blacksquare$ ECUID  $\overline{\mathbf{r}}$ HELP **View Name** Garac  $\overline{\phantom{a}}$ Row(1-80)  $\begin{array}{|c|c|c|c|}\hline \textbf{1} & \textbf{total 1,6010} & \textbf{1} & \textbf{G0} \\ \hline \end{array}$ Displaying 1 to 1 of 1 items  $\sqrt{5}$
- **Ajouter une nouvelle vue**

Complétez les informations demandées en ignorant le nombre de lignes et de colonnes.

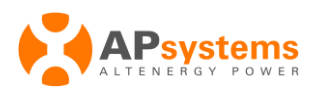

• ensuite déplacer chaque panneau depuis la marge dans la nouvelle vue

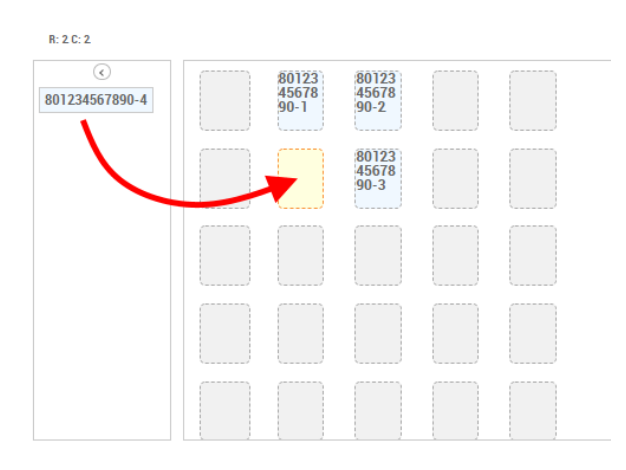

*Nota : pour les petites installations ils est conseiller de créer une seule vue.*

### **9) Télécharger des documents**

Vous pouvez télécharger 2 types de documents ici :

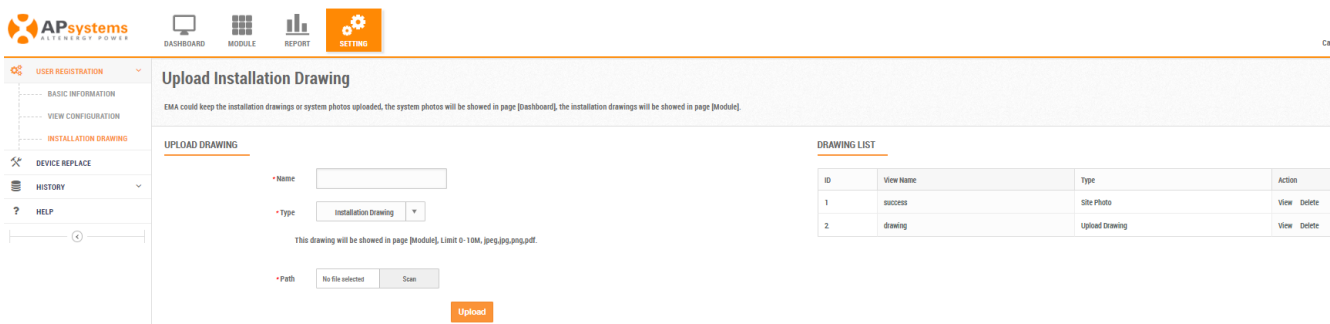

• Une photo de l'installation comme dans le tableau de bord

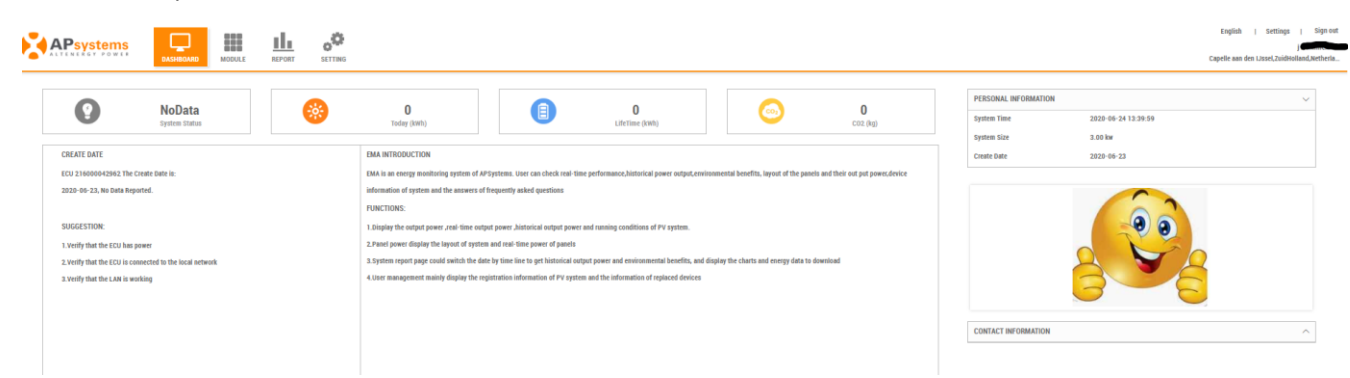

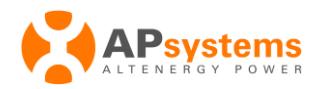

Le schéma d'installation est affiché dans la vue des panneaux

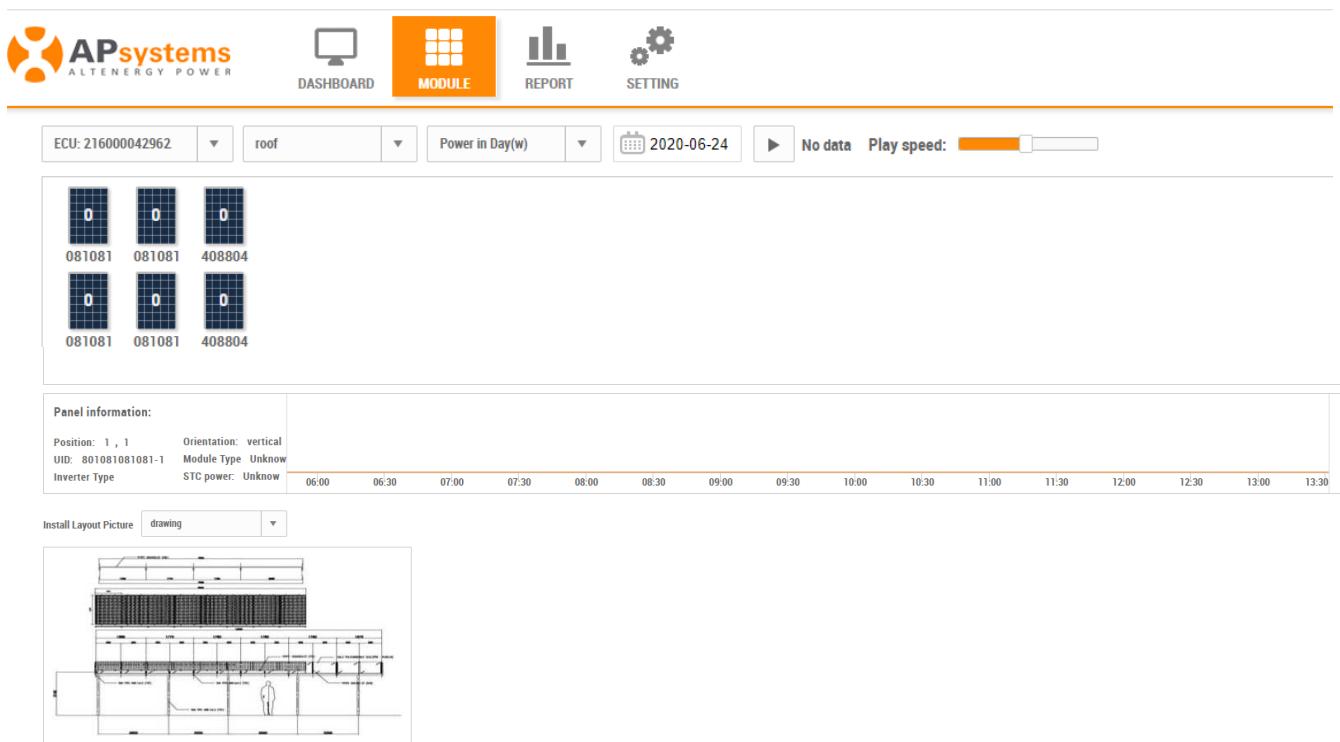

- **10) Pour accéder à votre compte de monitoring EMA, vous pouvez utiliser le portail internet ou l'application EMAApp**
	- **Portail internet** : connectez vous à : [https://apsema.com.](https://apsema.com/) Vous trouverez le manuel d'utilisation ici : [https://emea.apsystems.com/wp](https://emea.apsystems.com/wp-content/uploads/2016/12/EMA_V4_Userguide_system-owner.pdf)[content/uploads/2016/12/EMA\\_V4\\_Userguide\\_system-owner.pdf](https://emea.apsystems.com/wp-content/uploads/2016/12/EMA_V4_Userguide_system-owner.pdf)
	- L'application EMAApp peut être téléchargée sur le Play Store (Android), ou App store (iOS), en scannant les QR codes sur la page d'accueil du site apsema.com

Voici la page d'accueil de l'application, en cliquant sur le lien suivant vous aurez accès au manuel d'utilisation :

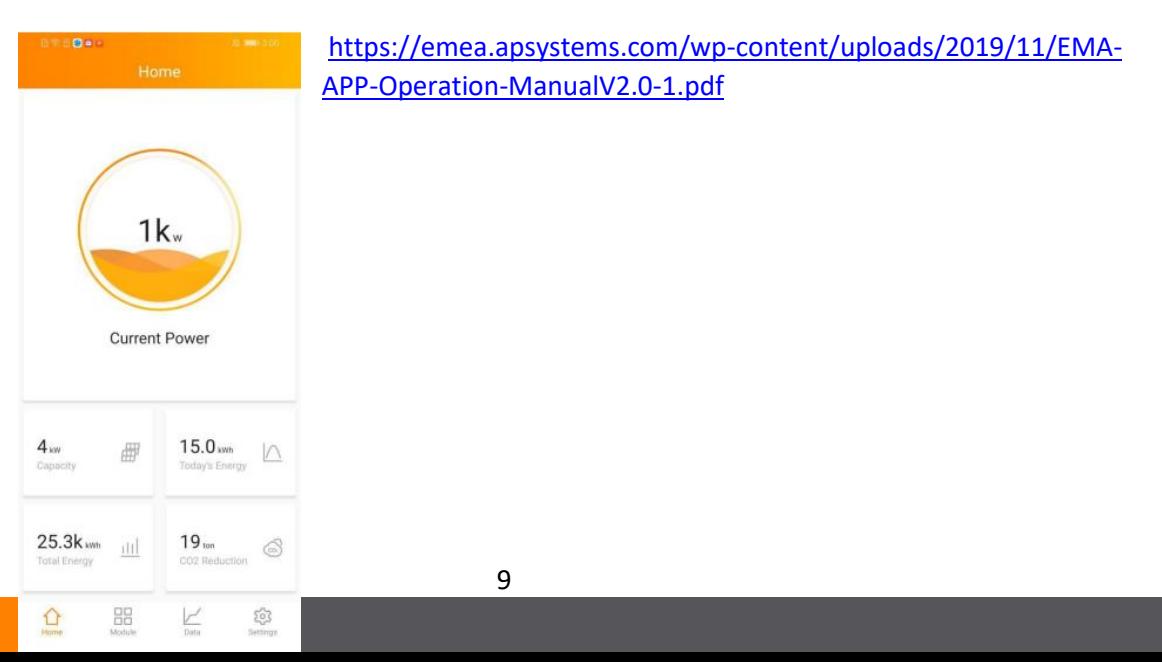